# Neptun üzenethez fájl csatolási lehetőség

# Oktatói segédlet

A Neptun Meet Street (NMS) modul elindulásával lehetővé vált, hogy a Neptun üzenetekhez fájlt csatoljunk, melyek e-mailben is megérkeznek a címzettekhez.

**Felhívjuk a figyelmet, hogy ez a funkció NEM alkalmas arra, hogy az oktató minden oktatási anyagot Neptun üzenethez csatoltan küldjön ki a hallgatóknak! A kurzushoz kapcsolódó oktatási anyagokat az NMS modulon belül szükséges megosztani**, hogy ne terheljük túl az egyetemi e-mail küldő alkalmazást, illetve a hallgatók e-mail fiókjait.

Fontos tisztában lenni azzal, hogy a Neptun üzenethez csatolt fájlok az üzenetküldő személy NMS dokumentumai közé kerülnek, csökkentve a rendelkezésére álló tárhely méretét. (Az NMS oktatói segédlet [IDE KATTINTVA](https://ppke.hu/uploads/articles/359654/file/OWEB_NMS_Felhasznaloi_segedlet.pdf) elérhető.)

## 1. Fájl csatolása az üzenethez

A Neptun üzenetet az ismert módon létrehozzuk és megírjuk, szükség esetén beállítjuk az *Érvényesség időpontok*at. Alapértelmezetten bent van a pipa az *E-Mailben is megkapja* jelölőben, ezt egy rápillantással ellenőrizzük. Az oldal alján két gomb várja, hogy fájlt csatoljunk az üzenethez:

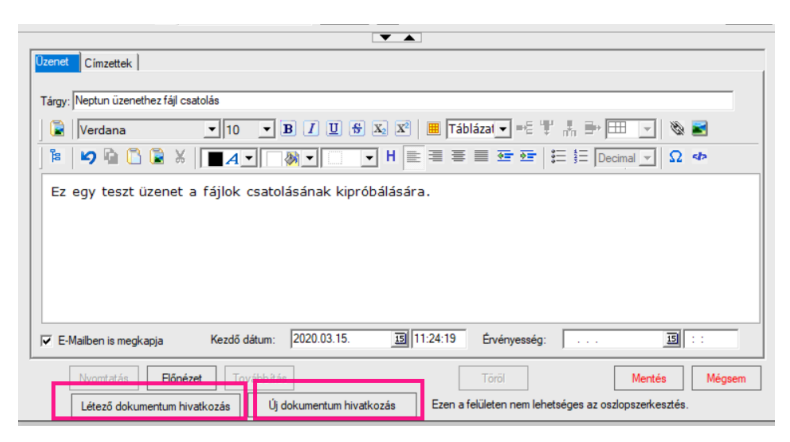

## 1.1. Létező dokumentum hivatkozás gomb

A Létező dokumentum hivatkozás gombbal a saját NMS *Dokumentumtár*unkban már fent lévő fájl csatolhatunk az aktuális üzenethez. Ha tehát az adott a fájlt már elküldtük egy címzetti csoporthoz, az bekerült az NMS *Dokumentumtár*unkba, ezért egy másik üzenethez azt már létező dokumentumként csatoljuk! (Ha ismételten új dokumentumként csatolnánk, akkor ismételten bekerülne másodszor, harmadszor, sokadszor ugyanaz a fájl a *Dokumentumtár*unkba, feleslegesen foglalva a tárhelyet.)

A gomb megnyomása után a kinyíló ablakban megjelennek a saját *Dokumentumtár*unkban már megtalálható fájlok. A megfelelőt kiválasztva és *OK*-t nyomva az üzenetünkbe bekerül egy link a csatolt fájl nevével.

## 1.2. Új dokumentum hivatkozás gomb

Az *Új dokumentum hivatkozás* gombot akkor használjuk, ha olyan fájlt csatolnánk az üzenethez, ami még nincs a *Dokumentumtár*unkban.

A gomb megnyomására a kinyíló ablakban meg kell adni a csatolt fájl *Nev*ét, ezt látják az üzenetben linkként. Értelmes, a fájl tartalmára vonatkozó nevet adjunk. (Tehát nem kell a gépünkön lévő eredeti fájlnevet adni. )

Írjunk egy rövid, de a *Név-*nél részletesebb *Leírás*t a fájlról. A *Hozzáférés* mezőt állítsuk *Publikus*-ra.

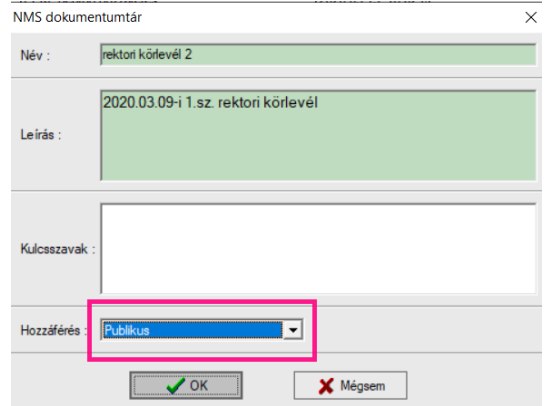

*OK* után a számítógép fájlkereső ablaka nyílik meg, ahol válasszuk ki a érintett fájlt. A *Megnyitás* gomb után ebből is egy link lesz az üzenetünkben.

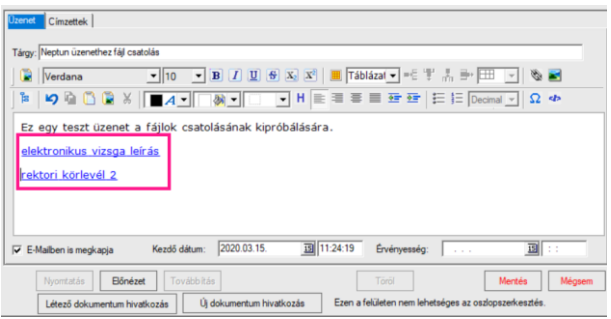

Ugyanabba az üzenetbe több fájlt is csatolhatunk, vegyesen már létező és újonnan feltöltötteket is, de ezek együttes mérete nem lehet nagyobb 20Mbyte-nál.

A szokásos módon a *Mentés* gombbal indítjuk az üzenet elküldését.

## 2. Elküldött fájlok törlése

Az így csatolt fájlokat törölni az oktatói weben az NMS modul *Dokumentumtár* menüpontjában lehet. (Lásd NMS használata leírást.) Ha törlünk a *Dokumentumtár*unkból egy Neptun üzenethez csatolt fájlt, akkor két dolog történik:

- 1. Ha az üzenetet a **Neptunban** olvassa a hallgató, akkor az üzenetben lévő, a csatolt fájlra mutató link hibát fog jelezni (a fájlt nem fogja tudni a Neptunban megnyitni, hiszen azt már töröltük).
- 2. Ha az üzenet **e-mailben** is továbbítva lett, akkor a mellékelt fájl ténylegesen megérkezett a címzettek e-mail fiókjába csatolt fájlként, itt tehát nem probléma, hogy az üzenetet küldő az eredeti fájlt már törölte a saját *Dokumentumtár*ából.

Kérjük, hogy ennek tudatában és figyelembevételével, a szükséges és elégséges idő kivárása után kerüljenek törlésre az Neptun üzenethez csatolt fájlok!

## 3. Üzenetek olvasása

#### 3.1. Neptun Web

Az üzenet címzettjei a saját webes felületükön az üzenetben lévő linkre kattintva nyithatják meg az üzenethez csatolt NMS *Dokumentum adatait*, ahol a sorvégi 'Fájl letöltése' gombbal menthetik saját gépünkre az üzenet mellékletét.

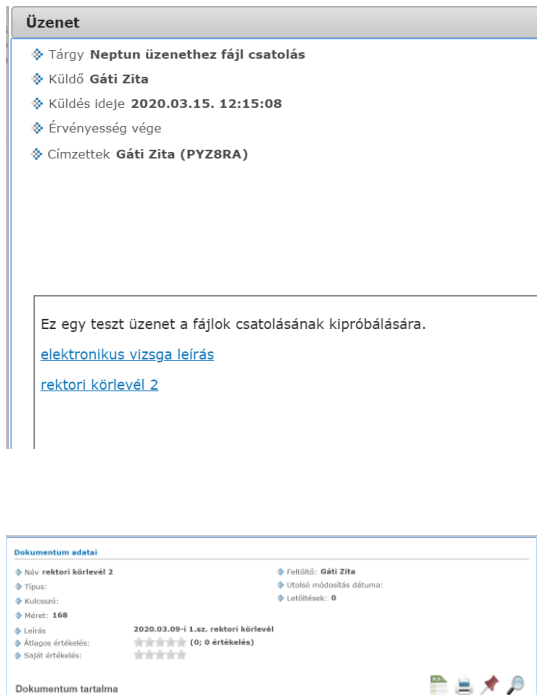

#### 3.2. Emailben

Az e-mailben továbbított Neptun üzenet mellékletei a szokásos módon csatolt fájlként jelennek meg a címzettek fiókjaiban.

168 kB PYZSRA Gáti Zita

 $2020.03.15.12:07$ 

Műveletek

Kijelölt fájlok

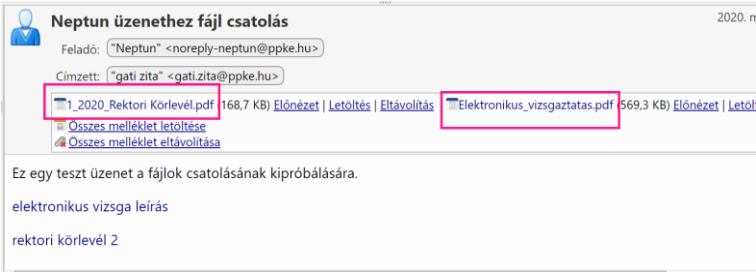

Budapest, 2020.03.25.

Oktatási és Tanulmányi Osztály